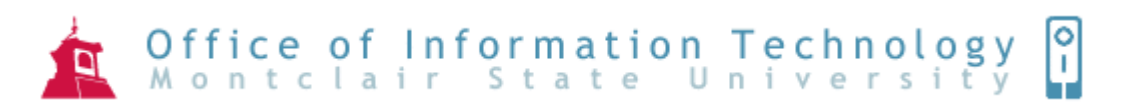

# Introduction to SharePoint Designer

SharePoint Designer is a powerful tool used for creating and maintaining web sites. A web site is simply a group of related web pages that are connected by hyperlinks. Most web sites provide a home page to site visitors as a starting point. SharePoint Designer has replaced FrontPage.

### **To Create a New Web Site:**

- 1) Click **File**
- 2) Highlight **New**
- 3) Click **Web Site**
- 4) Under the Web Site tab click **General** and **One Page Web Site**

### **To Create a Web Site Locally:**

- 1) Click **Browse**
- 2) Select **My Documents**
- 3) Select **My Web Sites**
- 4) Click **Open**
- 5) Type the name of the web site under **Specify the location……** at the end of site address
- 6) Click **OK**

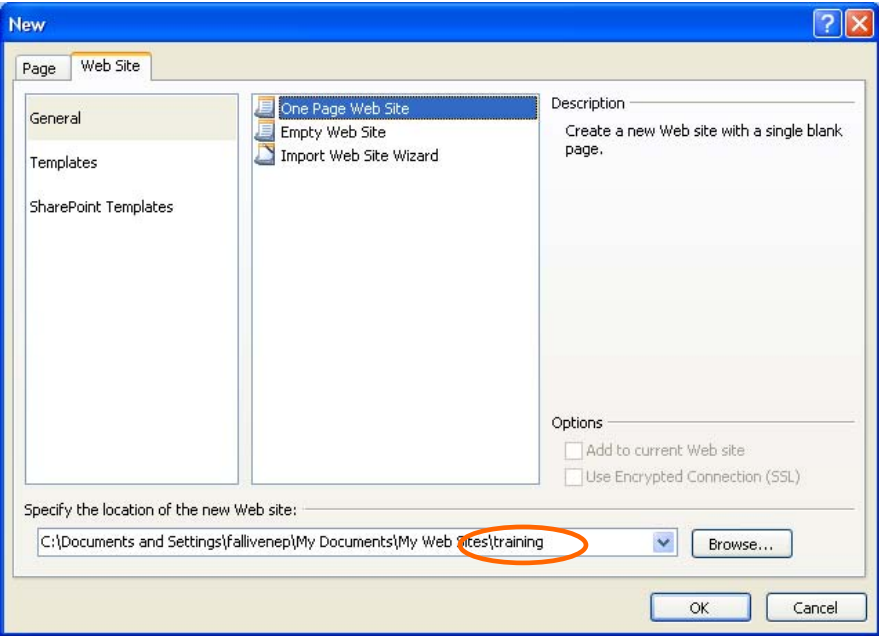

If you need a server-based web site, OIT will create an account for you and provide you with your web site address.

### **To Open an Existing Web Site:**

- 1) Click **File**
- 2) Click **Open Site**
- 3) Type the site name For example: http://frontpage.montclair.edu/training
- 4) Click **Open**
- 5) Type in your username and password and click **OK**

## **Working with SharePoint Designer**

When starting a new SharePoint web site a blank home page is created and ready for you to start working on. Your home page is referred to as index.htm (or html).

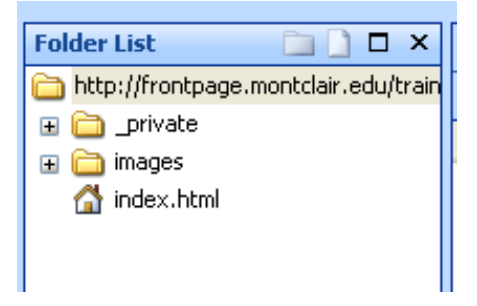

The **images** folder is created automatically when you create a new web site. It is recommended that all pictures be saved in this folder.

# **Different Views**

When you open a page or create a new one, you are working in one of the page views: **Design, Split,** and **Code**. When a page is open, these views are accessed by buttons at the bottom.

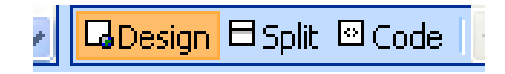

**Design view** lets you visually design a page layout, type text, insert pictures, insert hyperlinks, and so on. While you work in the Design view, SharePoint does all of the HTML coding for you behind the scenes.

**Split view** splits the view in half. The top half displays the HTML code for the page, and the bottom half shows the page as it looks in the Design view. As you work in one half, the other half updates automatically.

**Code view** displays the HTML code for the page. If you are an experienced web designer, you might feel more comfortable in this view.

# **Working with Tables**

Tables are useful when creating a web page. Tables make it is easy to line up items on the page in rows and columns.

### **To Insert a Table**

- 1) Click **Table**
- 2) Click **Insert Table**
- Select the number of columns and rows you want for the table
- Specify the width as 800 pixels. This is to ensure that the table width is the same as the standard 800x600 resolution setting on most computer monitors
- Change the Alignment to Center
- Click **Set as default for new tables** to save settings
- 3) Click **OK**

# **Formatting Your Web Page**

### **To Change the Background Color of the Web Page:**

- 1) Right-click in an empty area of the page
- 2) Click **Page Properties**

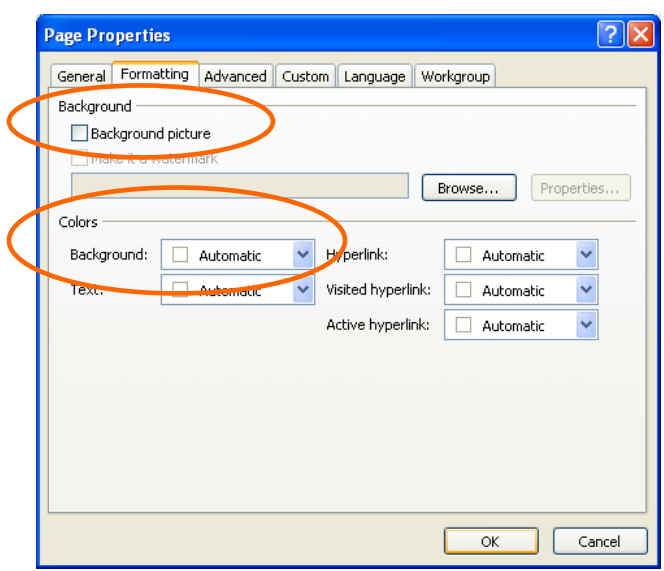

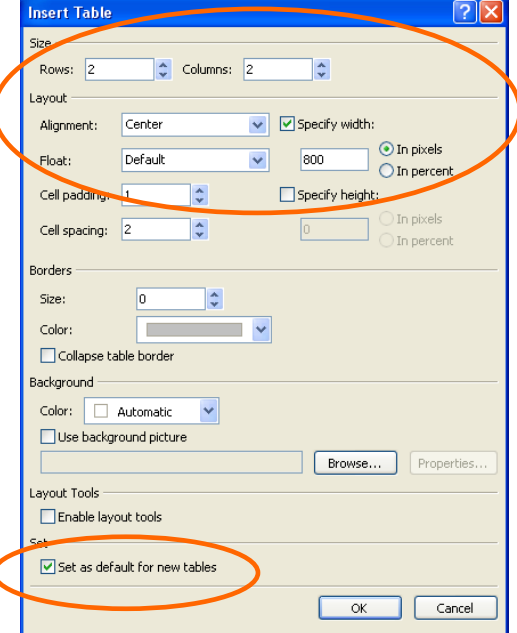

#### **For a Background Picture:**

1) Select **Background picture** 

2) Click **Browse** and locate the picture file

#### *Note: Many background graphics can be found from web sites that offer free designs. Below are some of these sites. Keep in mind you may need to credit the creator of the graphic. The web site will instruct you of this if necessary.*

Yahoo's Clip Art http://www.yahoo.com/Computers\_and\_Internet/Graphics/Clip\_Art/

Barry's Clip Art http://www.barrysclipart.com

Bells 'n' Whistles http://www.bellsnwhistles.com

#### **To Select a Background Color:**

1) Click the drop down list for background color options 2) Click **OK**

#### **To Change the Background Color of the Table Only:**

- 1) Right-click in the table and choose **Table Properties**
- 2) Select a background color

#### **To Change the Background Color of a Cell Only:**

- 1) Right-click in the cell and choose **Cell Properties**
- 2) Select a background color

#### **To Insert a Picture:**

- 1) Click in a cell within the table
- 2) Click **Insert**
- 3) Click **Picture**
- 4) Choose either **Clip Art** or **From File**

# **Hyperlinks**

A hyperlink is a connection from one page to another destination, such as another page or a different location on the same page. The destination is frequently another web page, but it can also be a picture, an e-mail address, or a file (such as a Microsoft Office document). A hyperlink can be text or a picture.

### **To Hyperlink to Another Web Page:**

- 1) Type the text you want to use as the hyperlink and select it
- 2) Click **Insert**
- 3) Click **Hyperlink** (or click on the Insert Hyperlink icon on the toolbar) **8**
- 4) Click **Existing File or Web Page** on the left

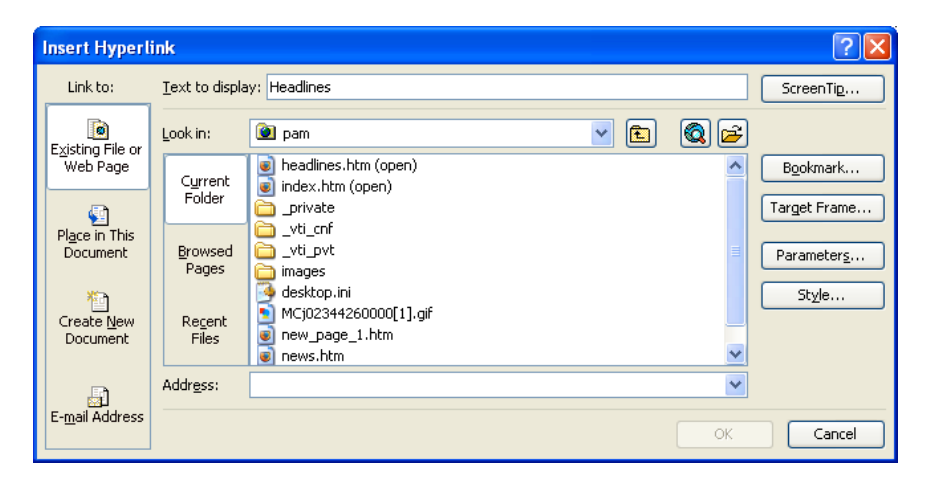

- 5) Click on the web page from the list that you are linking to
- 6) Click **OK**

#### **To Hyperlink to an E-mail Address:**

- 1) Type the e-mail address you are linking to on your web page
- 2) Select the text
- 3) Click on **Insert Hyperlink**
- 4) Click **E-mail Address** on the left

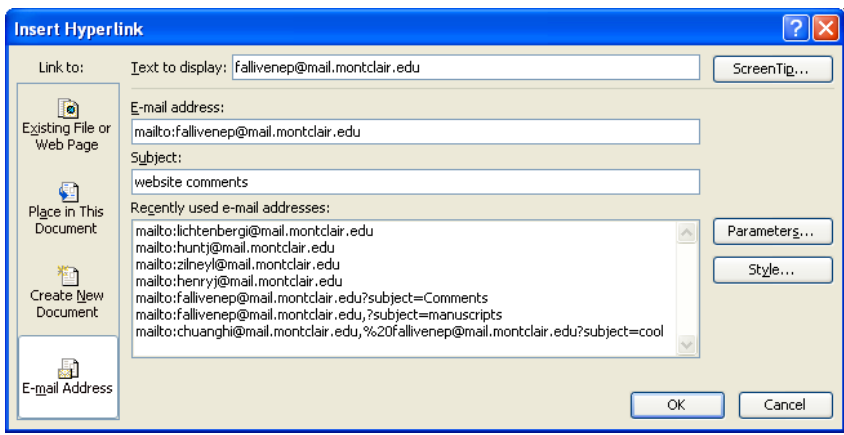

- 5) Type your e-mail address in the **E-mail address** section
- 6) Type a subject that will automatically be filled in when sending the message
- 7) Click **OK**

# **Bookmarks**

A bookmark is a location on a page that you have marked. You can create a hyperlink to a bookmark when you want to display a certain section of a page to a site visitor.

### **To Create a Bookmark:**

- 1) Position the cursor where you want to create a bookmark
- 2) Click **Insert**
- 3) Click **Bookmark**
- 4) Type a name for your bookmark
- 5) The bookmarked area will be underlined with a dotted line

### **To Create a Hyperlink to a Bookmark:**

- 1) Highlight the text you want to use as the hyperlink
- 2) Click on **Insert Hyperlink**
- 3) Click **Place in This Document** on the left
- 4) Click on the bookmark you are linking to
- 5) Click **OK**

# **Saving a Web Page**

- 1) Click **File**
- 2) Click **Save As**

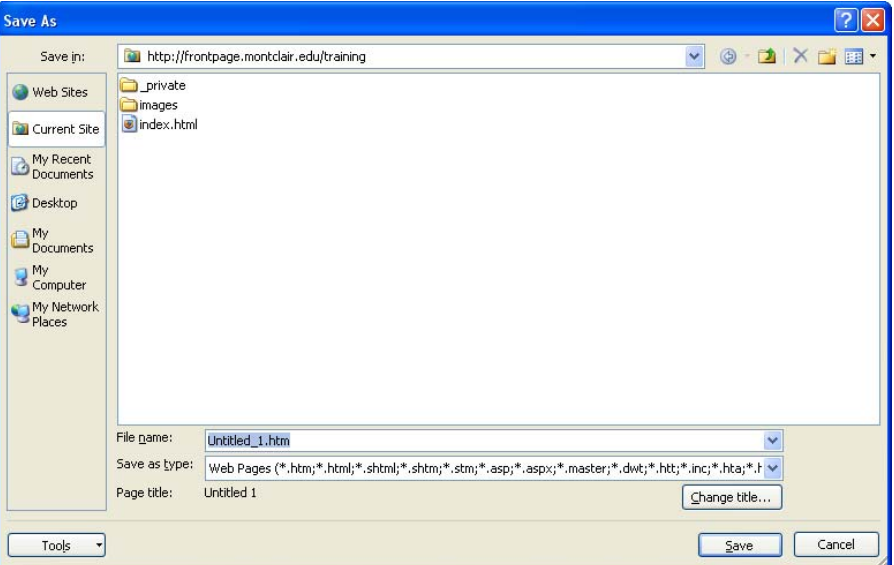

- 3) Type a name for your web page under File name
- 4) Click **Change title** to change the name that will appear in the title bar of your web browser while viewing the web page
- 5) Click **Save**

If your web page contains pictures, the **Save Embedded Files** box will appear.

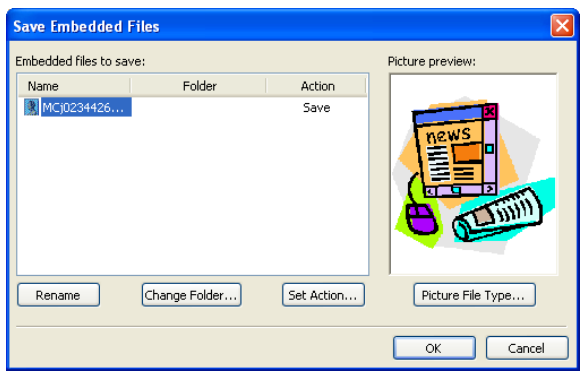

- 1) Click **Rename** to give the picture a more descriptive name
- 2) Click **Change Folder** and select the **images** folder
- 3) Click **OK**

# **To Create a New Web Page:**

- 1) Click **File**
- 2) Highlight **New**
- 3) On the Page tab click **General** and **HTML**
- 4) Click **OK**
- 5) A new page is created with a temporary name of Untitled\_1.htm.

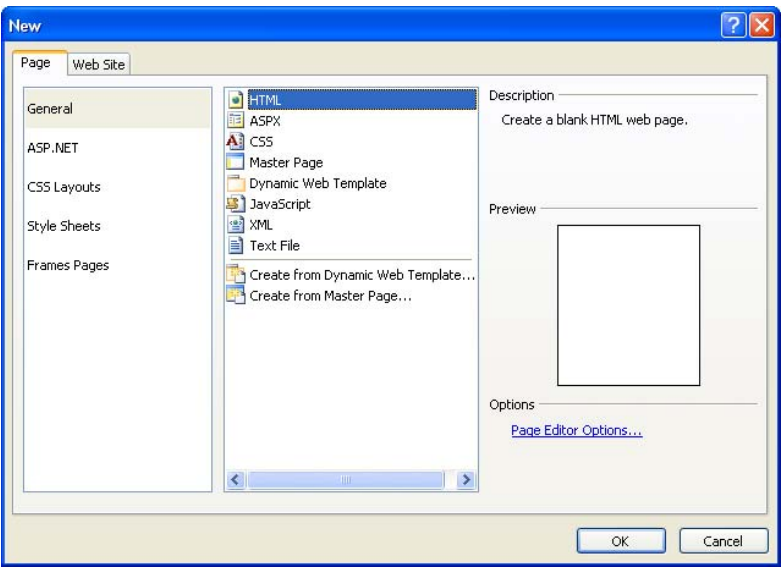